### 名 なまえ 前を動 う ご かそう カード

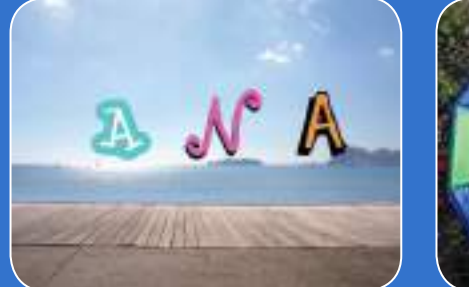

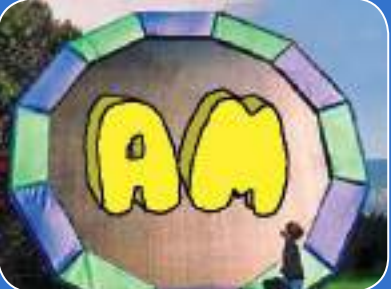

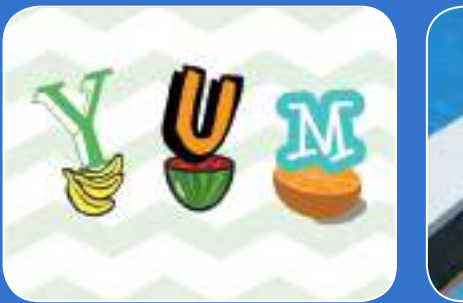

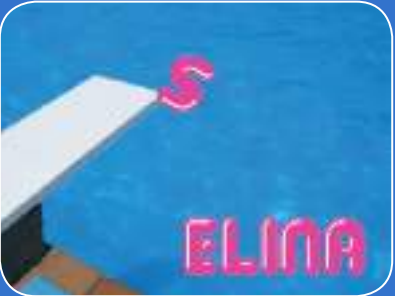

## あなたの名前やお気に入 い りの 言葉の文字を動かそう

scratch.mit.edu

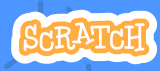

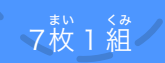

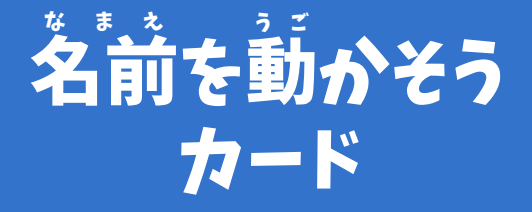

順 じゅんばん 序を気 き にせずカードを試 ため そう :

- 色 い ろ を変 か えよう
- 回 かいてん 転させよう
- 音 お と を鳴 な らそう
- 踊 お ど らせよう
- サイズを変 か えよう
- キーで変 へんか 化させよう • あちこちに動 う ご かそう

**Scratch** 

<sub>まい 〈み</sub><br>枚 1 組

scratch.mit.edu

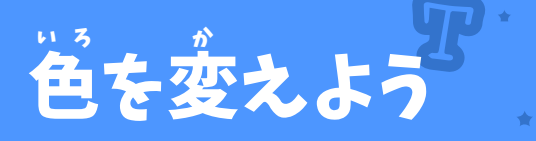

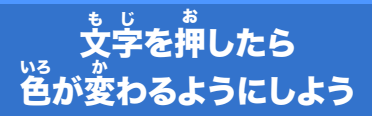

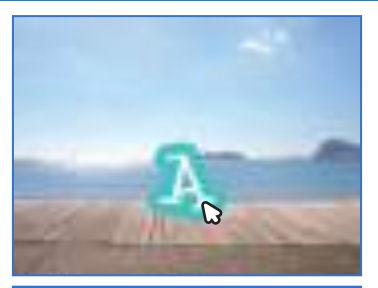

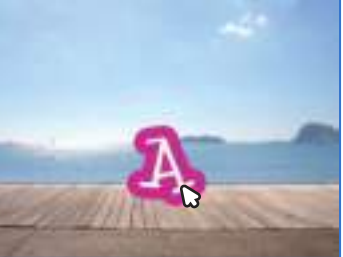

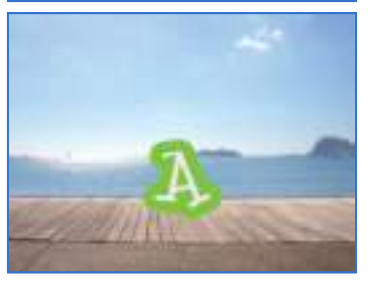

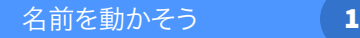

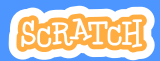

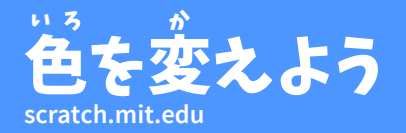

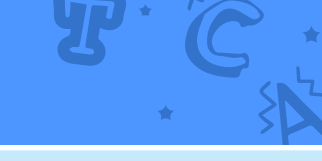

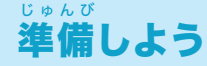

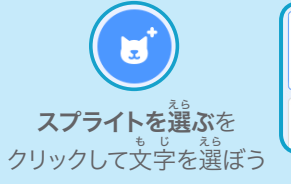

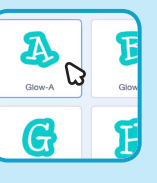

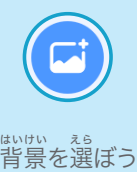

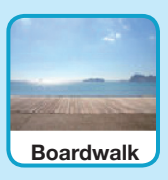

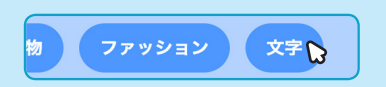

。。<br>文字のスプライトだけにするには、 。<br>**文字**カテゴリーをクリックしよう

#### このコードを加 く わ えよう

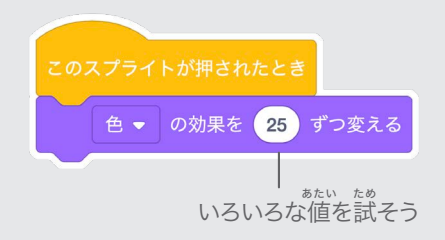

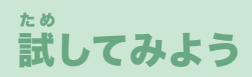

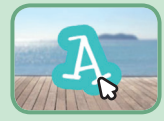

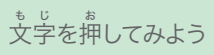

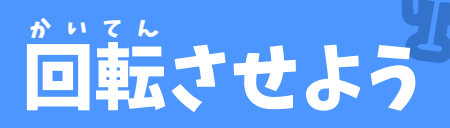

#### 文 も じ 字を押 お して、回 かいてん 転させよう

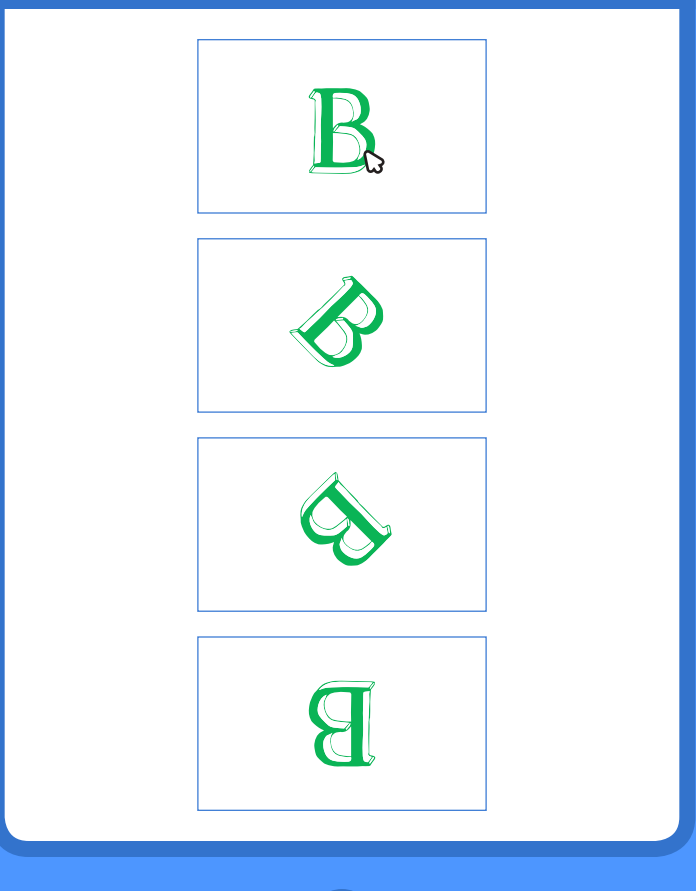

**A**前を動かそう インパン 2

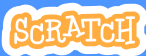

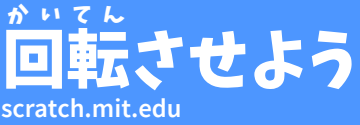

スプライトを選ぶ をクリックしよう

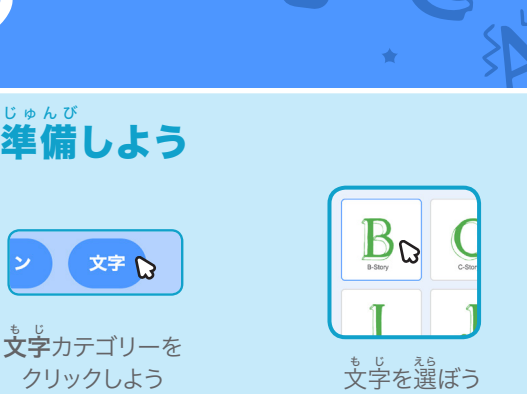

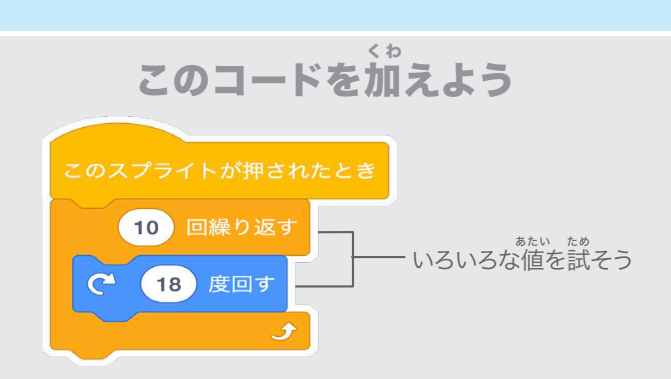

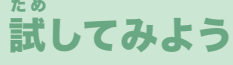

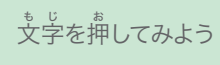

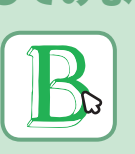

ヒント このブロックをクリックするとスプライトの向きが元に戻るよ

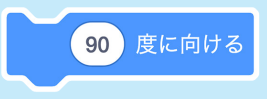

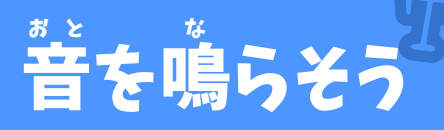

#### 。<br>文字を押 お して、 <sup>。。。</sup><br>はんている こうしん しょう

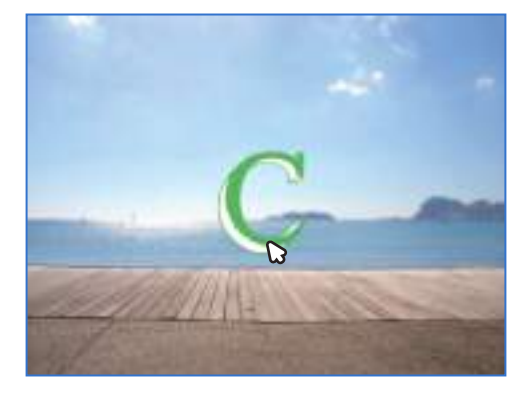

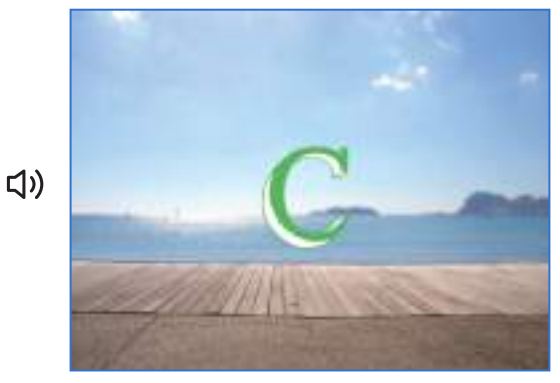

- 名前を動かそう International <mark>3</mark>

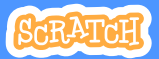

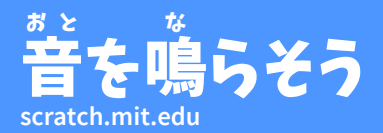

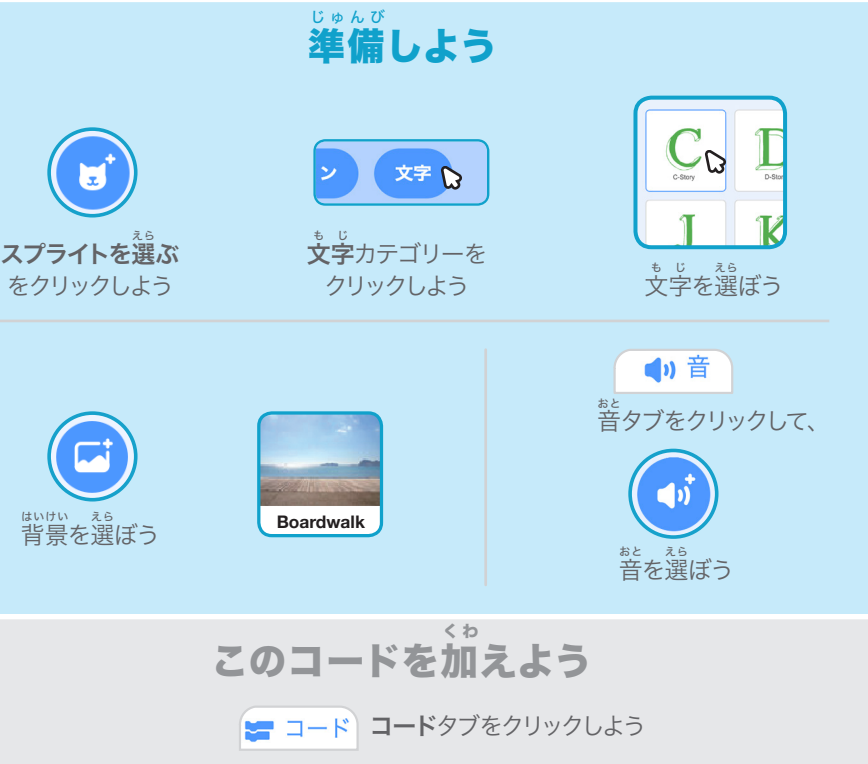

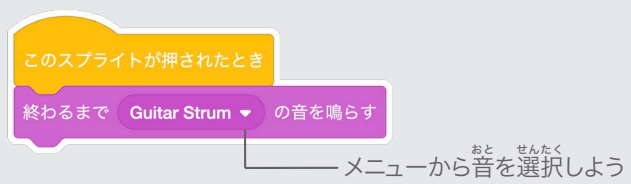

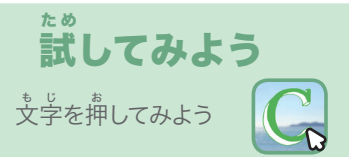

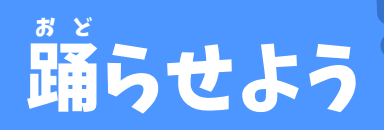

#### リズムにあわせて文 も じ 字を踊 おど らせよう

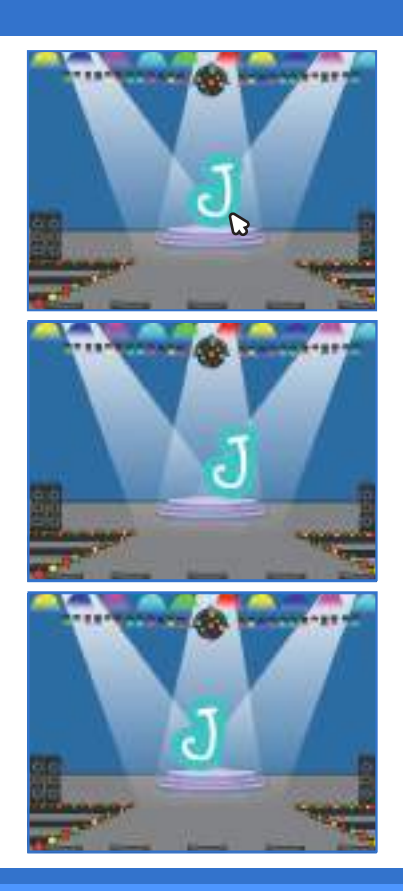

- 名前を動かそう しゅく (<mark>) 4</mark>

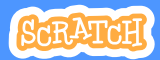

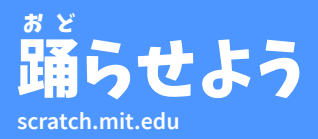

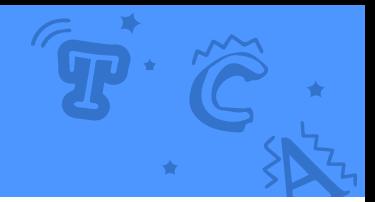

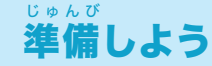

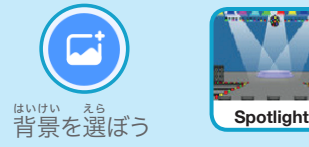

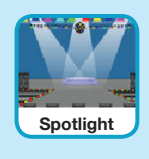

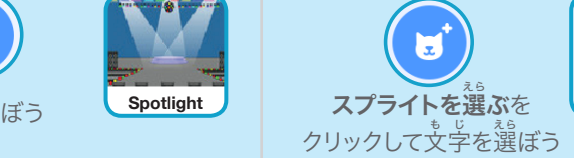

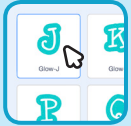

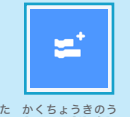

。<br>左下の**拡張機能を追加** ボタンをクリックしよう

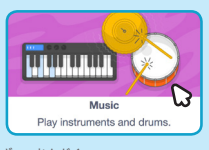

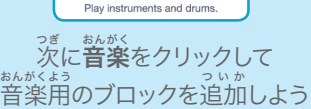

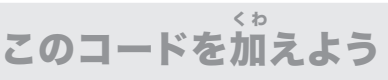

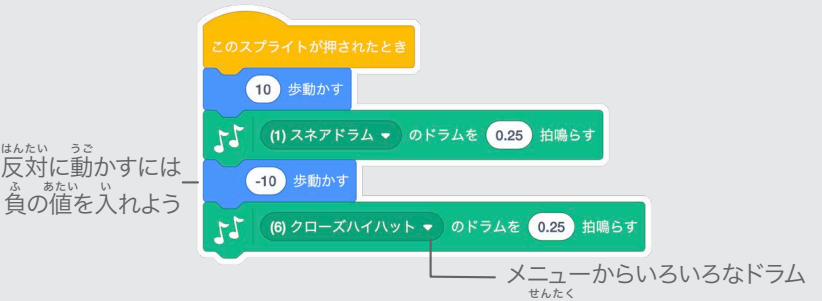

。<br>を選択できるよ

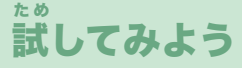

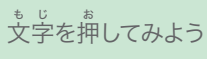

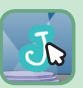

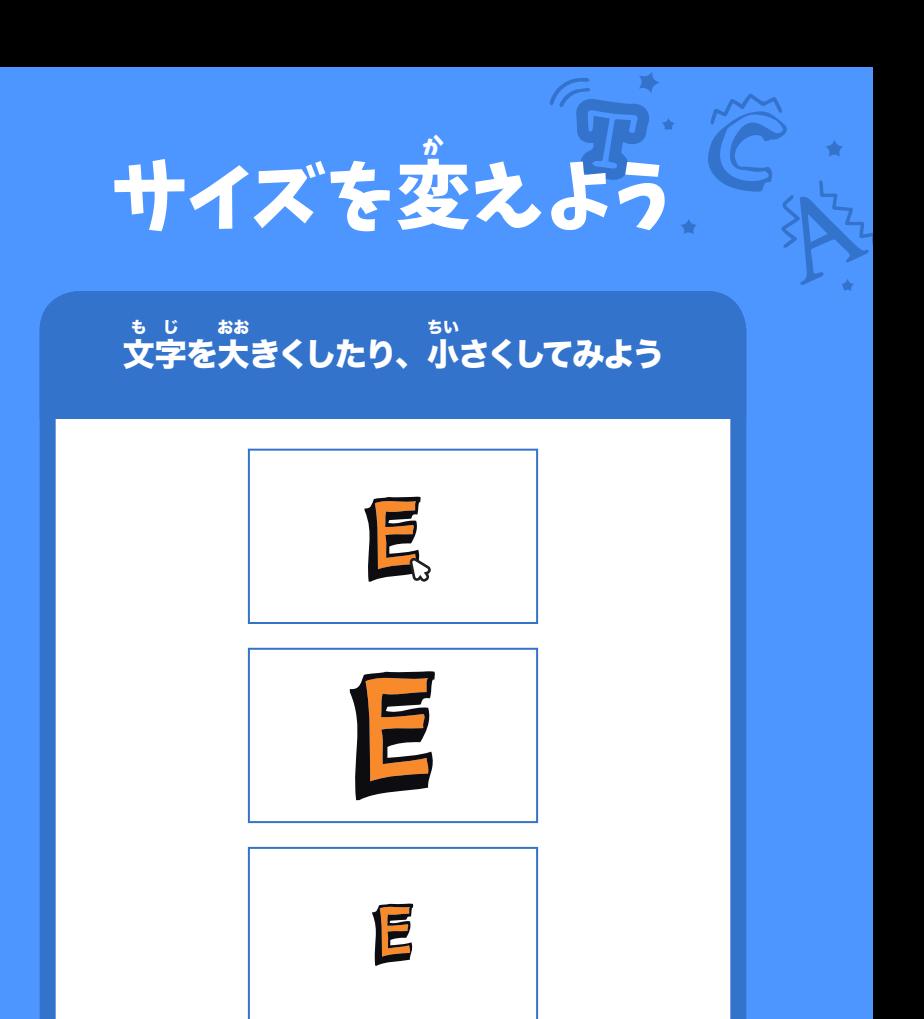

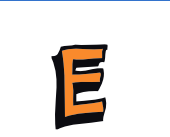

**Animate Your Name** 5 名前を動かそう

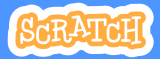

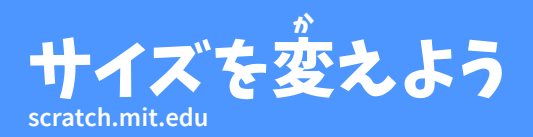

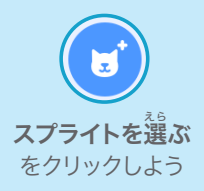

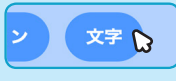

準 備しよう

じゅんび

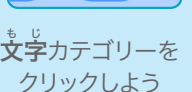

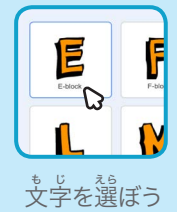

このコードを加 く わ えよう

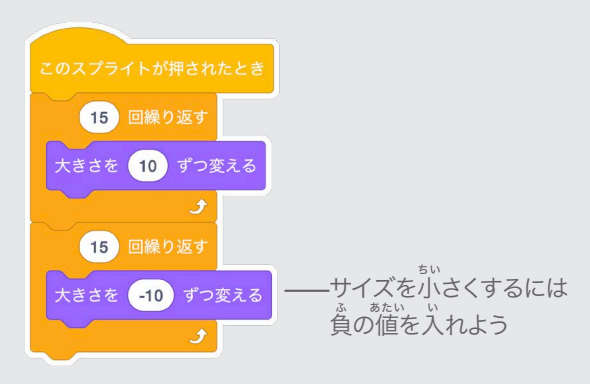

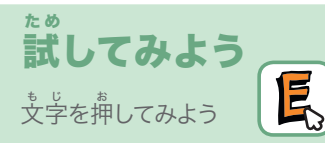

ヒント このブロックをクリックする文字のサイズが元に戻るよ

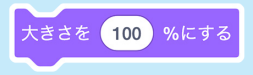

## キーで変 へんか 化させよう

#### キーを押 お して、文 も じ 字を変 へんか 化させよう

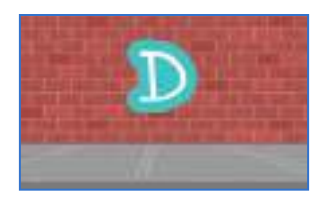

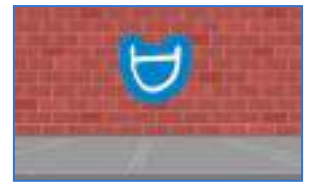

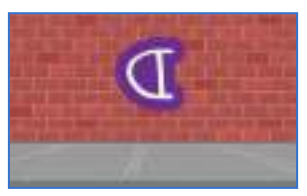

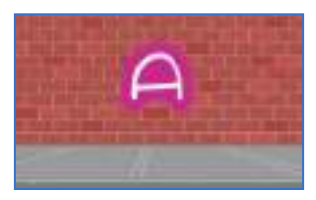

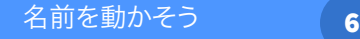

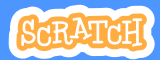

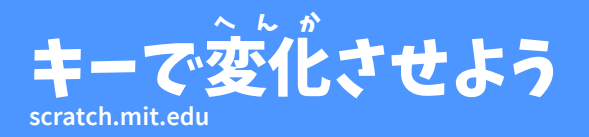

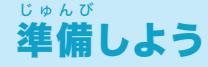

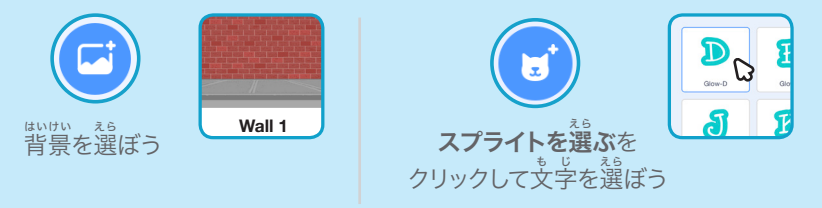

このコードを加えよう く わ

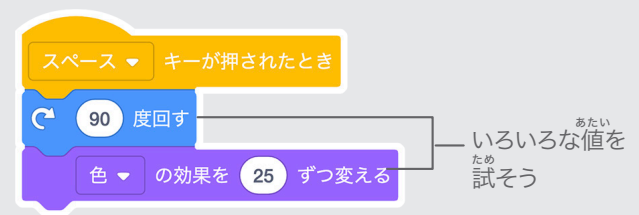

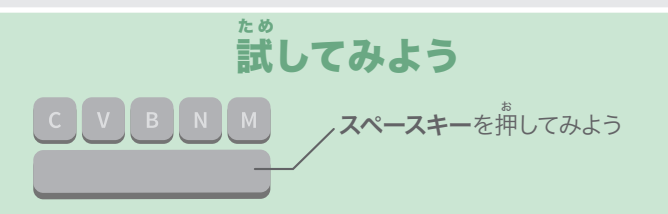

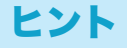

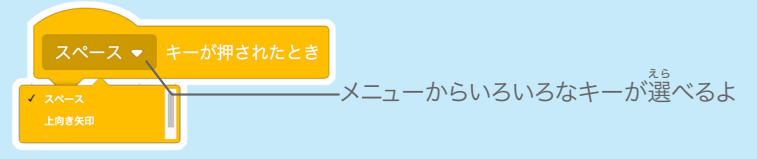

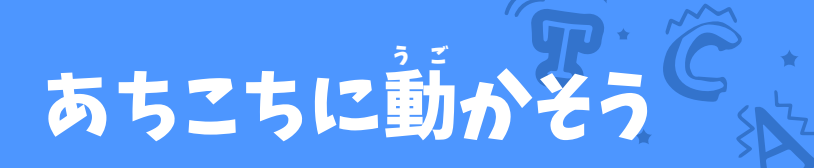

#### ある所 ところ から別 べつ の所 ところ に、 。<br>文字をスムーズに動かそう

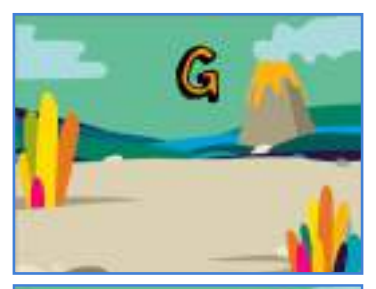

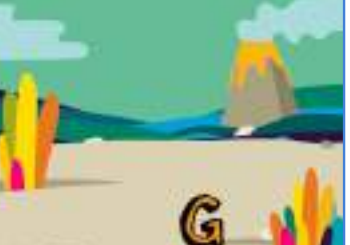

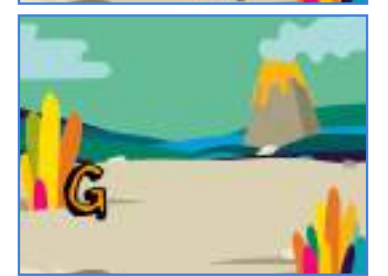

- 名前を動かそう<br>**フ** 

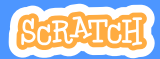

### **scratch.mit.edu scratch.mit.edu** あちこちに動 う ご かそう

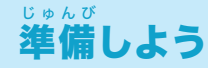

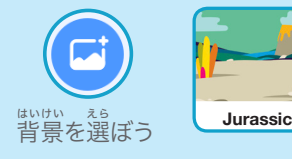

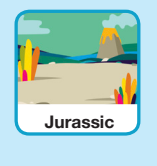

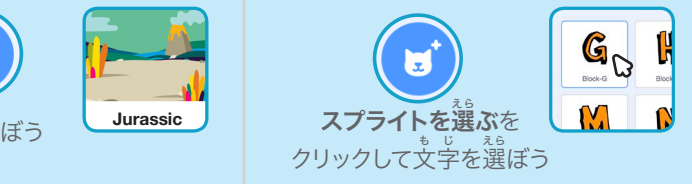

このコードを加えよう く わ

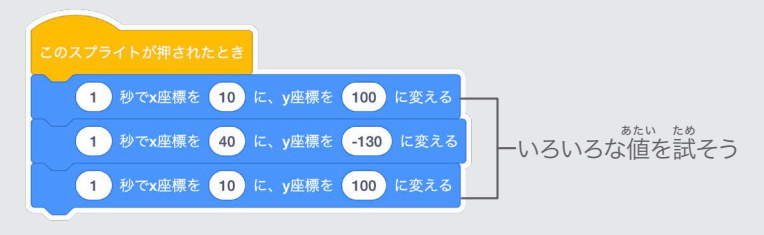

### 試 してみよう た め

文 も じ 字を押 お してスタートさせよう

 $\mathcal{G}$ 

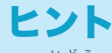

スプライトを移動すると、x 座標と y 座標が変化する のがわかるよ

、<sub>ざょう</sub> まゅう いち し。<br>x 座標は、左右の位置を示しているよ<br>- <sub>ざ</sub>。。 y 座 標は、上 下の位 置を示 しているよ

 $1 \times (-130)$  $\leftrightarrow$  x 40 x 座標が 40、 y 座標が -130 世 せかい 界を想 そうそう 像しよう カード

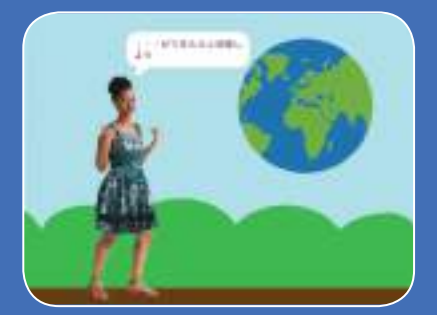

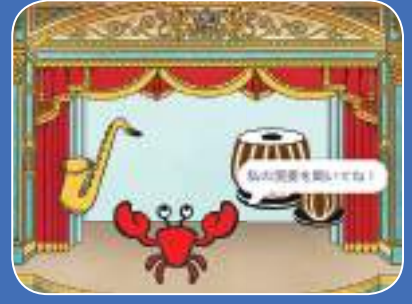

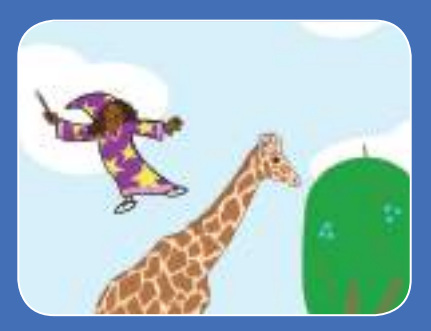

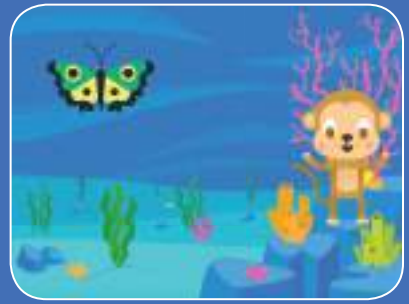

#### 何 なん でもできちゃう世 せかい 界を想 そうぞう 像しよう

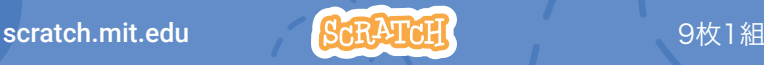

## 世 せかい 界を想 そうぞう 像しよう カード

順 じゅんばん 番を気 き にせずカードを試 た め そう:

- おしゃべりさせよう
- 飛 と び回らせよう
- ・左右に動かそう
- ・上下に動かそう
- . コスチュームを変えよう
- ・滑るように動かそう
- ・拡大したり縮小しよう
- ・場面を変えよう
- ・ $\mathring{\tilde{\mathbf{a}}}$ を加えよう

scratch.mit.edu <mark>ScRATCH</mark>

# おしゃべりさせよう

## スプライトにおしゃべりさせよう

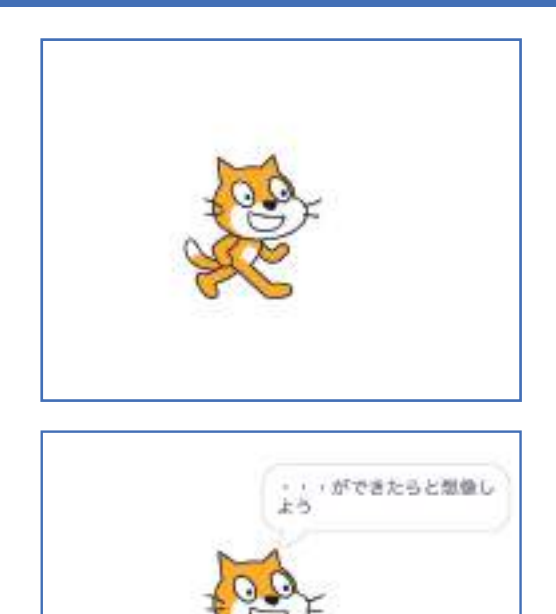

 $\mathbf 1$ 世界を想像しよう 1

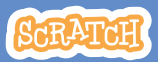

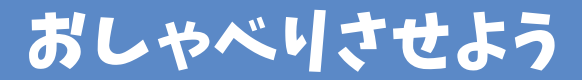

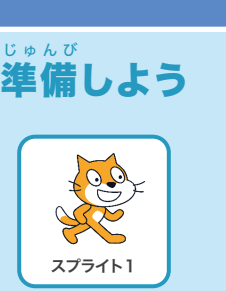

。<br>おしゃべりさせたいスプライトを選ぼう

このコードを加えよう く わ

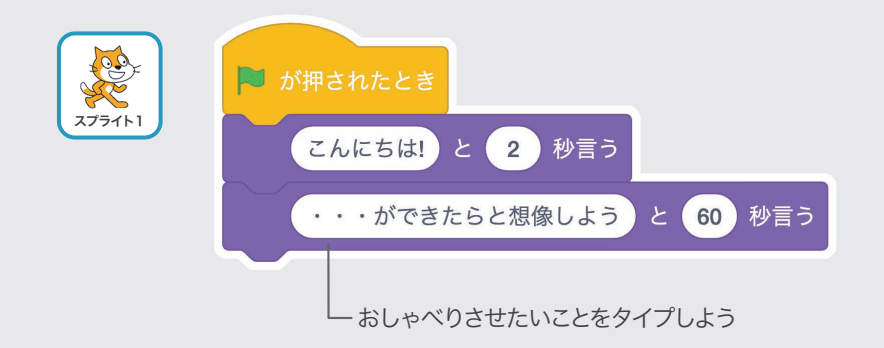

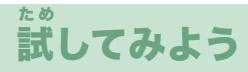

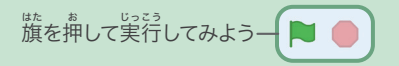

#### 飛 と び回 まね らせよう

## スペースキーを押して滑るように動かそう

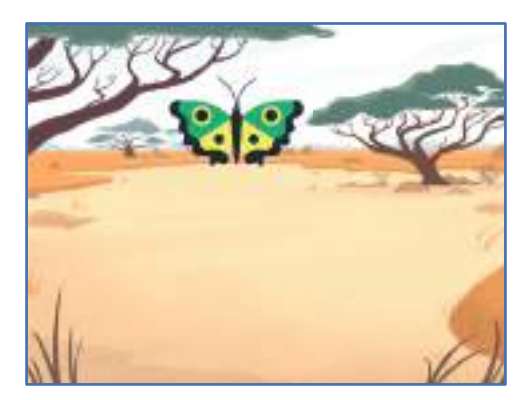

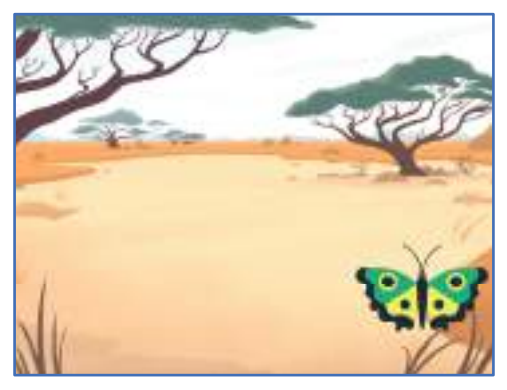

世界を想像しよう

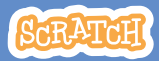

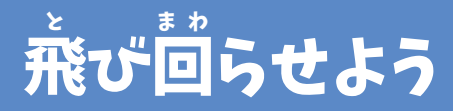

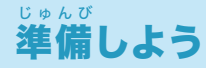

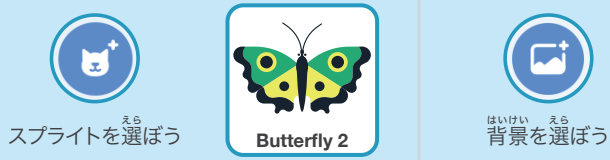

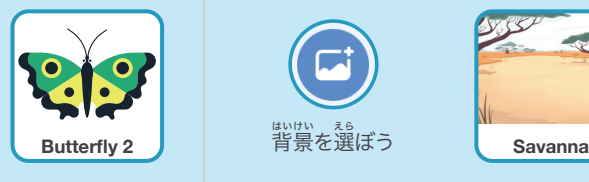

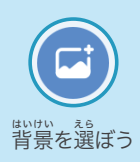

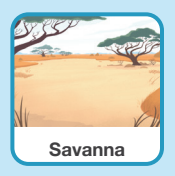

このコードを加 く わ えよう

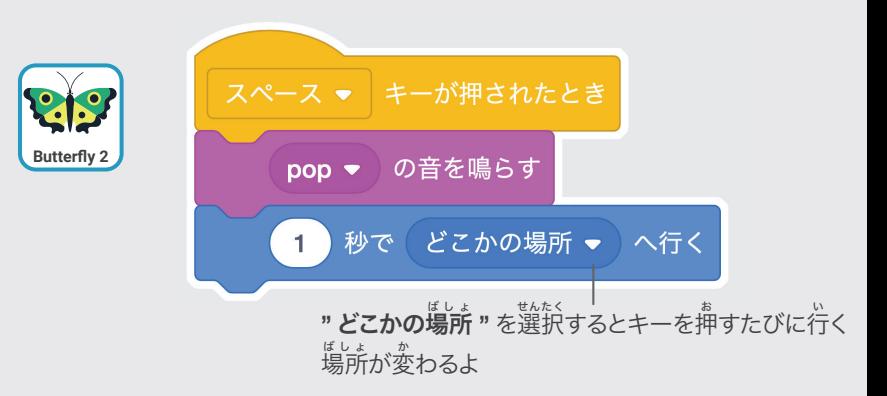

## 試 してみよう た め

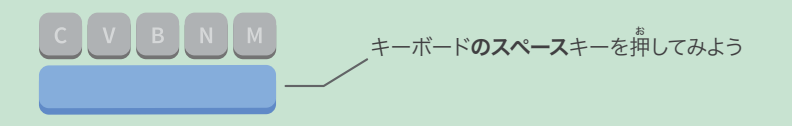

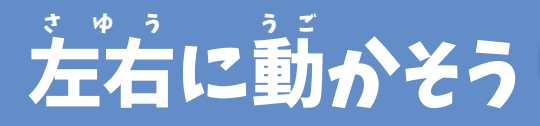

#### 矢 やじるし 印キーを押 お して左 さゆう 右に動 うご かそう

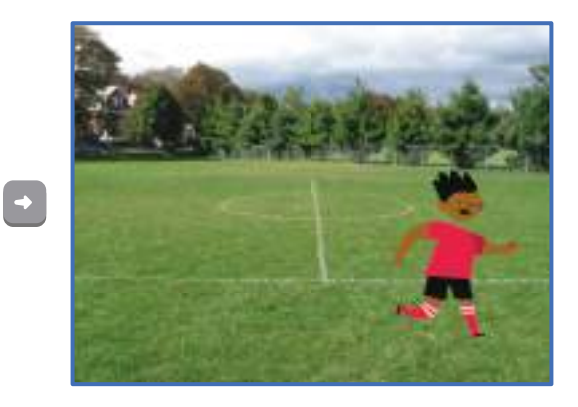

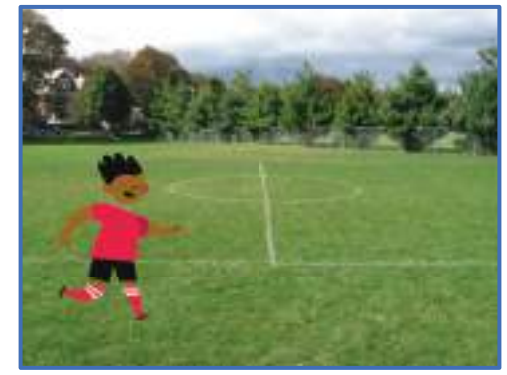

世界を想像しよう

 $\bigodot$ 

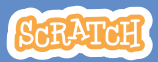

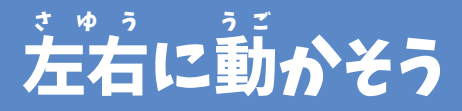

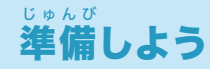

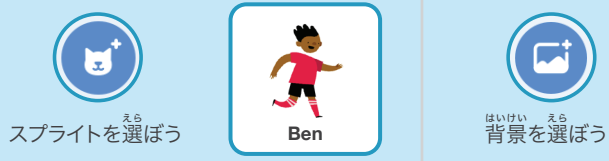

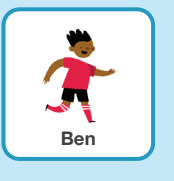

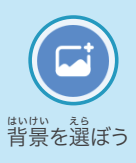

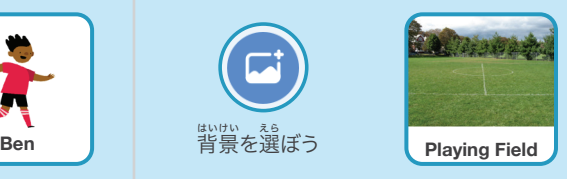

このコードを加えよう く わ

**"x 座標を~ずつ変える "** を使って、 キャラクターを端から端に動かそう

試 してみよう

キーボードの**右矢印**キーや左矢印キーを押してみよう

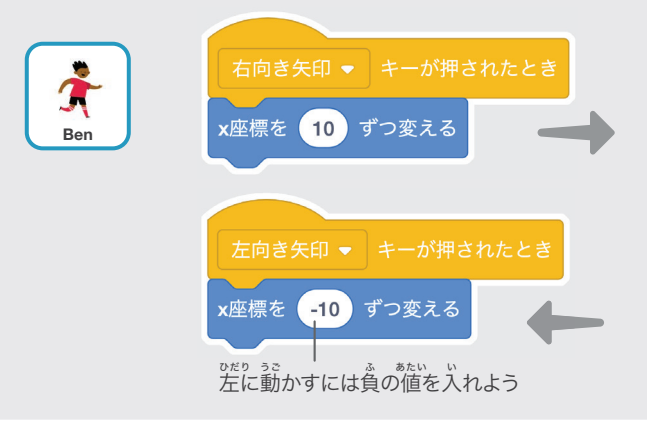

た め

#### 上 じょうけ 下に動 う ご かそう

#### 矢 やじるし 印キーを押 お して上 じょうげ 下に動 うご かそう

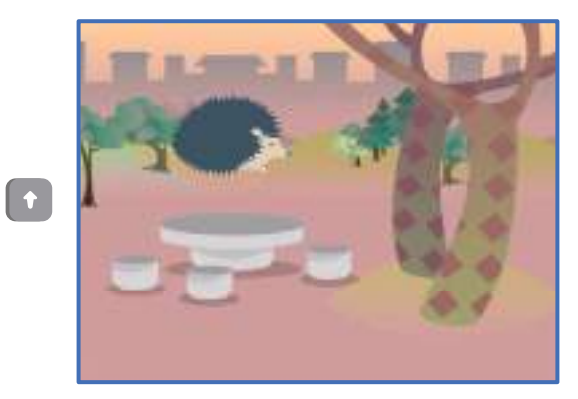

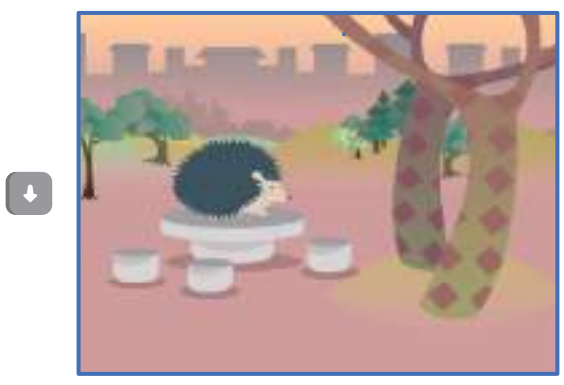

世界を想像しよう

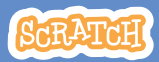

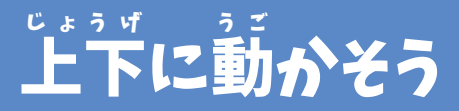

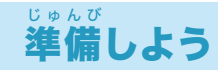

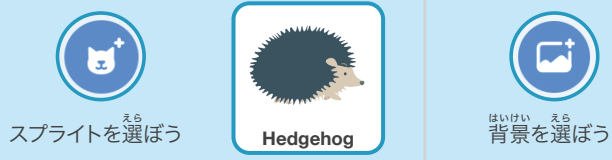

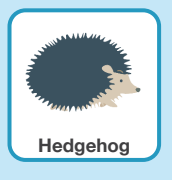

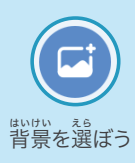

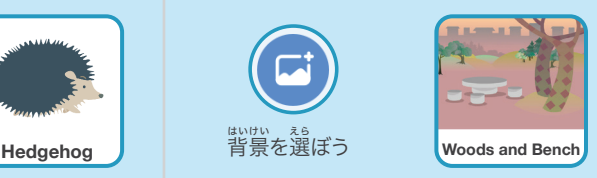

## このコードを加えよう く わ

**"y 座標を~ずつ変える "** を使って、キャラクターを上下に動かそう

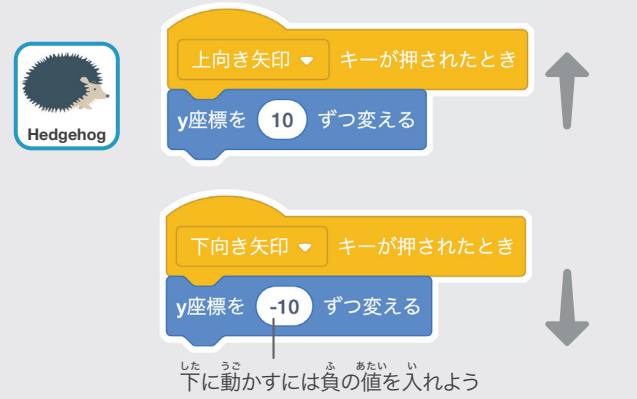

## 試 してみよう た め

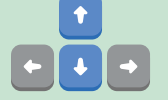

キーボードの**上矢印**キーや下矢印キーを押してみよう

## コスチュームを変 か えよう

#### スプライトに動 うご きをつけよう

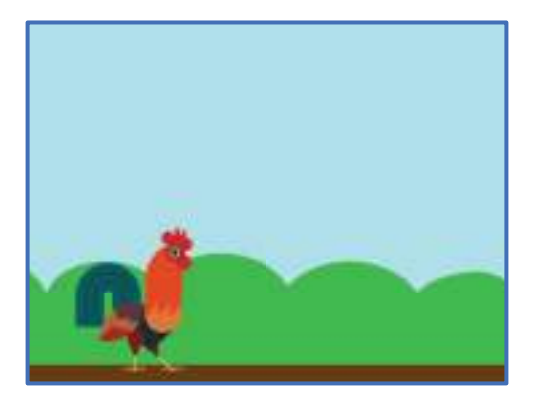

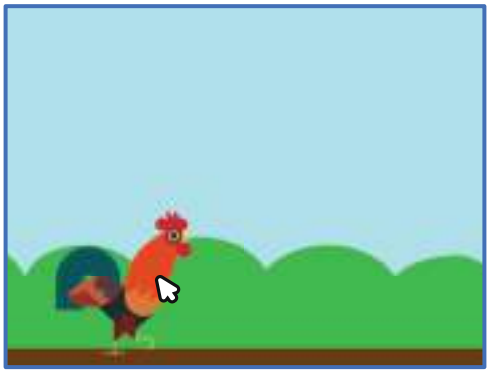

世界を想像しよう

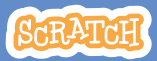

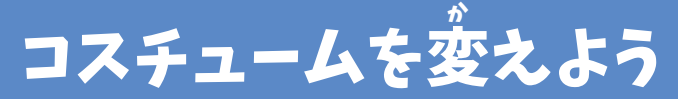

準 備しよう じゅんび

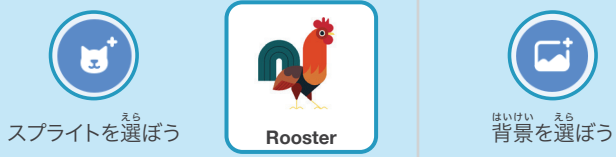

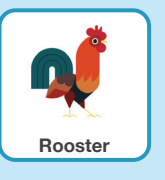

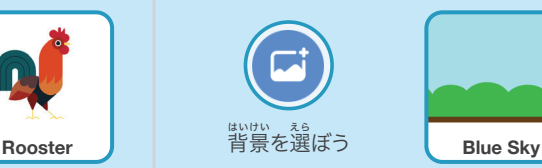

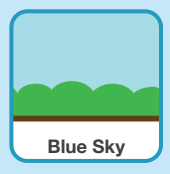

このコードを加 えよう く わ

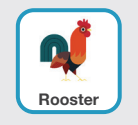

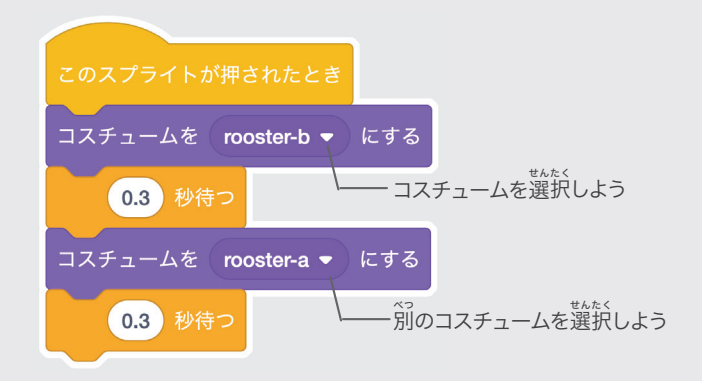

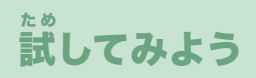

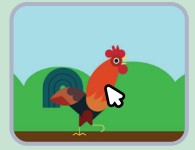

**スプライトを押してみよう** 

#### 滑 す べ ように動ࠆ う ご かそう

スプライトをある地 ちてん 点から別 べつ の地 ちてん 点に 。。<br>滑るように動かそう

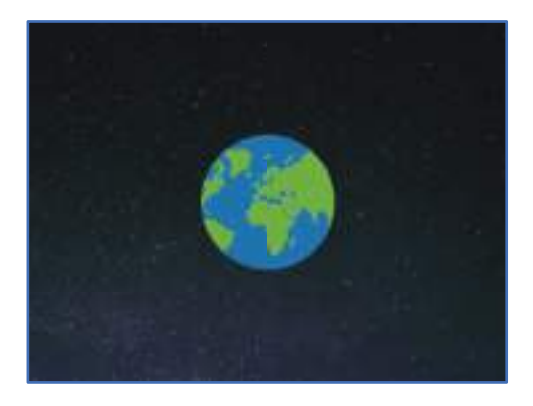

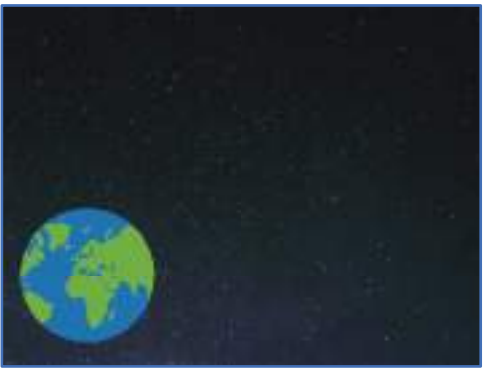

世界を想像しよう

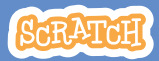

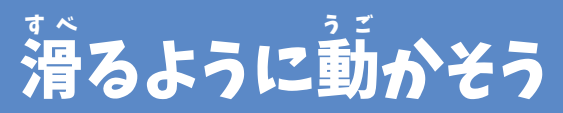

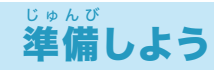

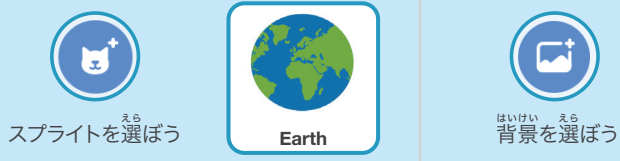

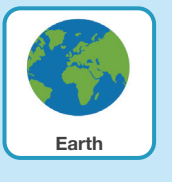

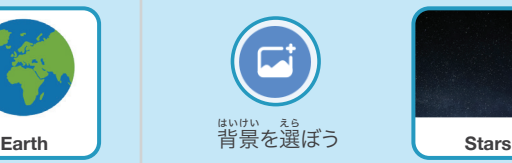

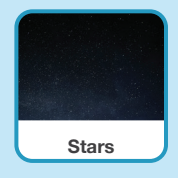

このコードを加えよう く わ

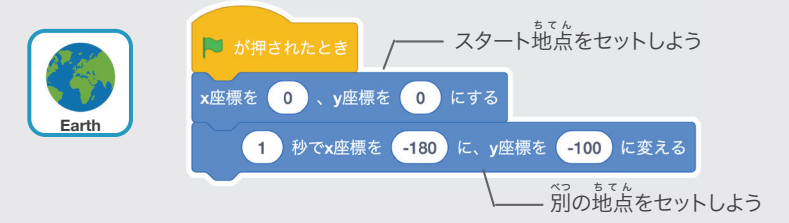

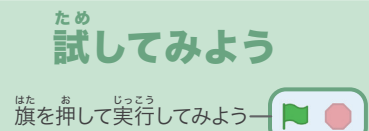

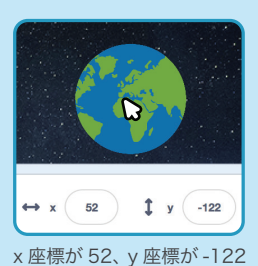

## ヒント

スプライトを移動すると、 x 座標と y 座標が変化する のがわかるよ

x 座標は、左右の位置を示しているよ y 座 標は、上 下の位い ち 置を示しめ しているよ ざひょう じょうげ いち しめ

#### 拡 かくだり 大したり縮 しゅくしょう 小しよう

#### スプライトを押 お したら 。。。。<br>大きさが変わるようにしよう

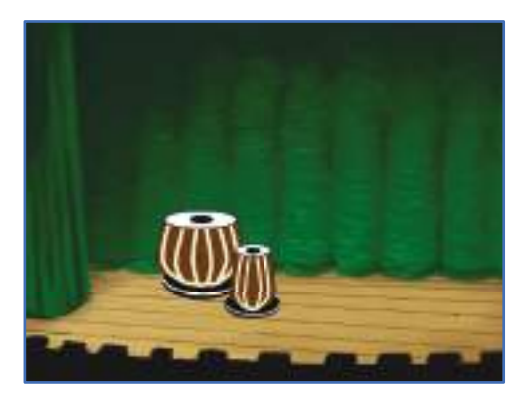

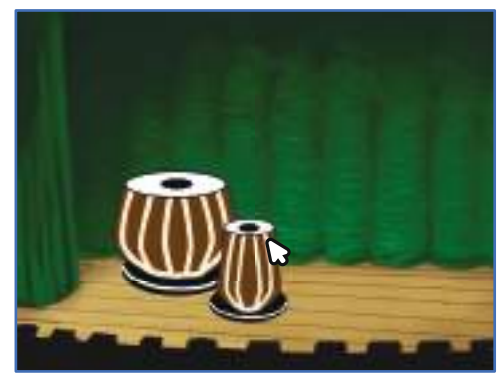

<br/>

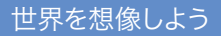

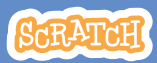

#### 拡 かくだい 大したり縮 しゅくしょう 小しよう

#### scratch.mit.edu

準 備しよう じゅんび

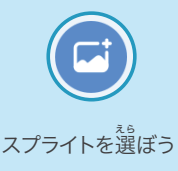

**Drums Tabla**

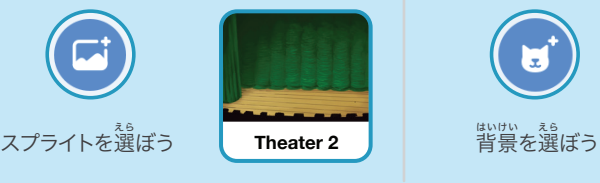

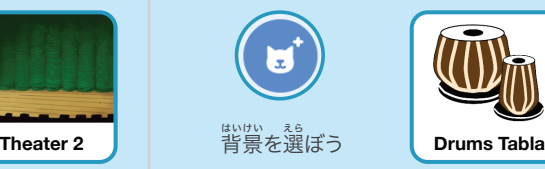

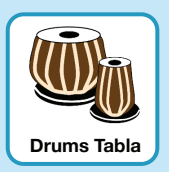

このコードを加えよう く わ

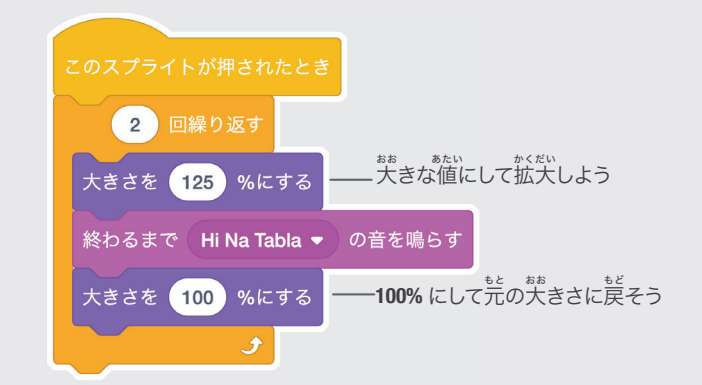

試 た め してみよう

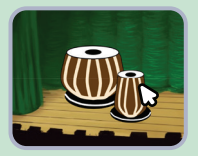

**スプライトを押してみよう** 

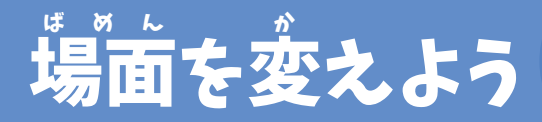

#### 背 はいけい 景を切 き り変 か えて場 ばめん 面を変 か えよう

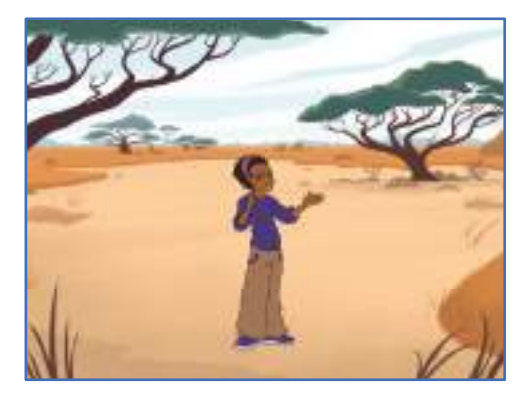

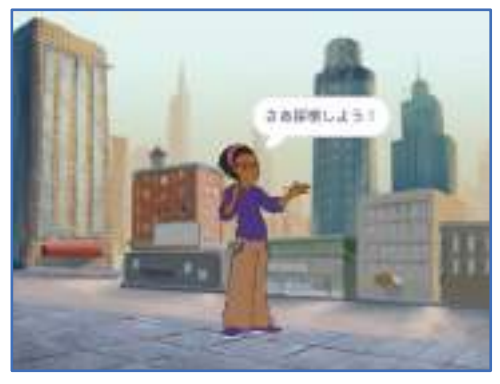

世界を想像しよう 8

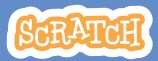

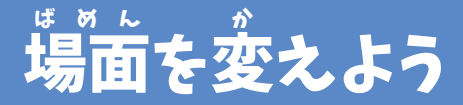

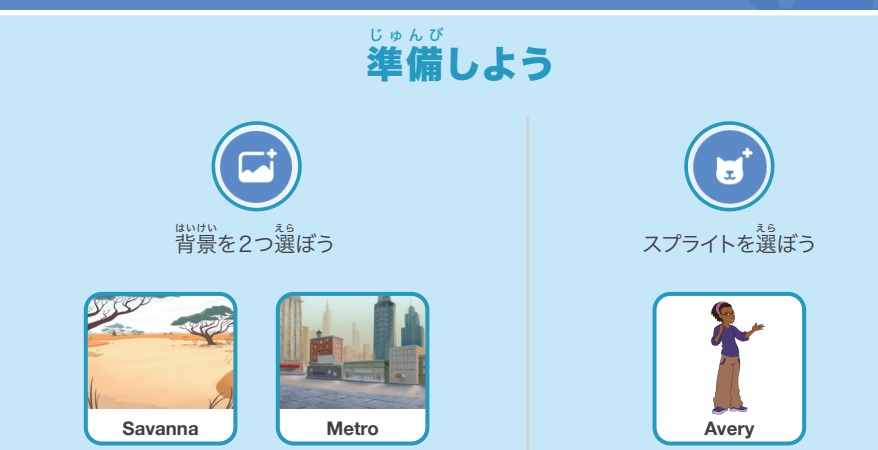

このコードを加 く わ えよう

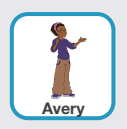

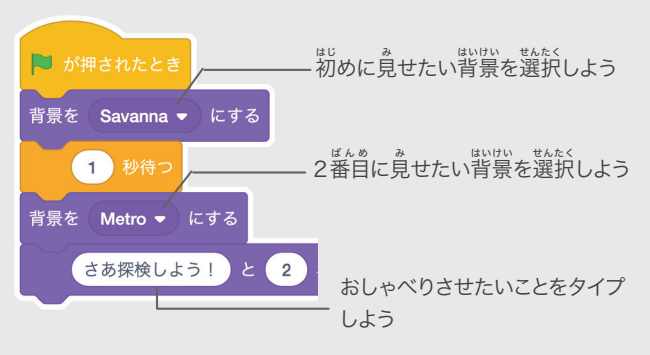

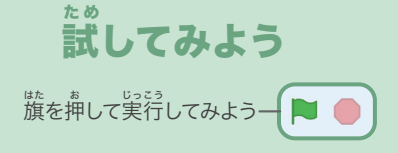

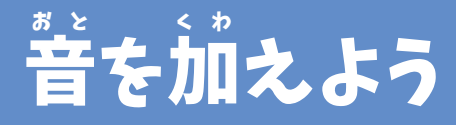

#### あなたの声 こえ やいろいろな音 おと を加 くわ えよう

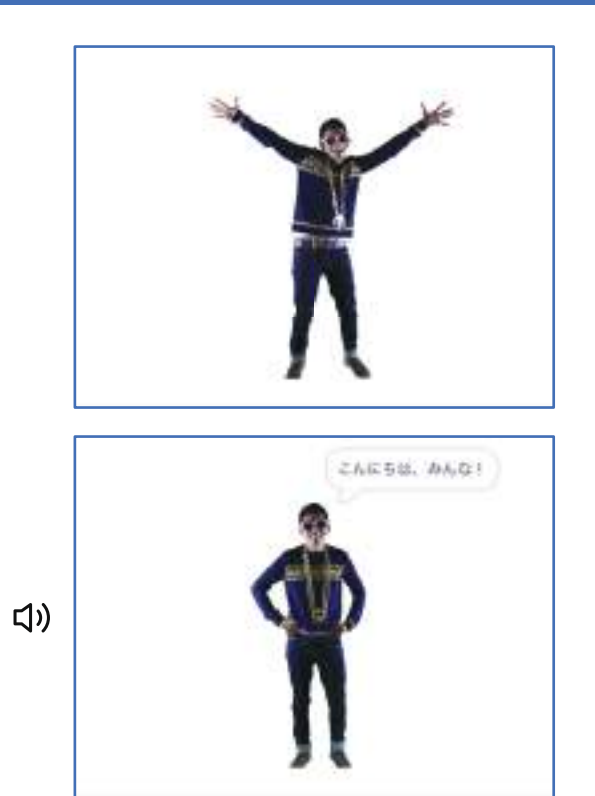

世界を想像しよう 9

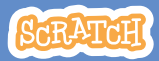

Dance Party!

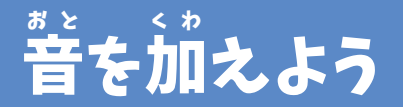

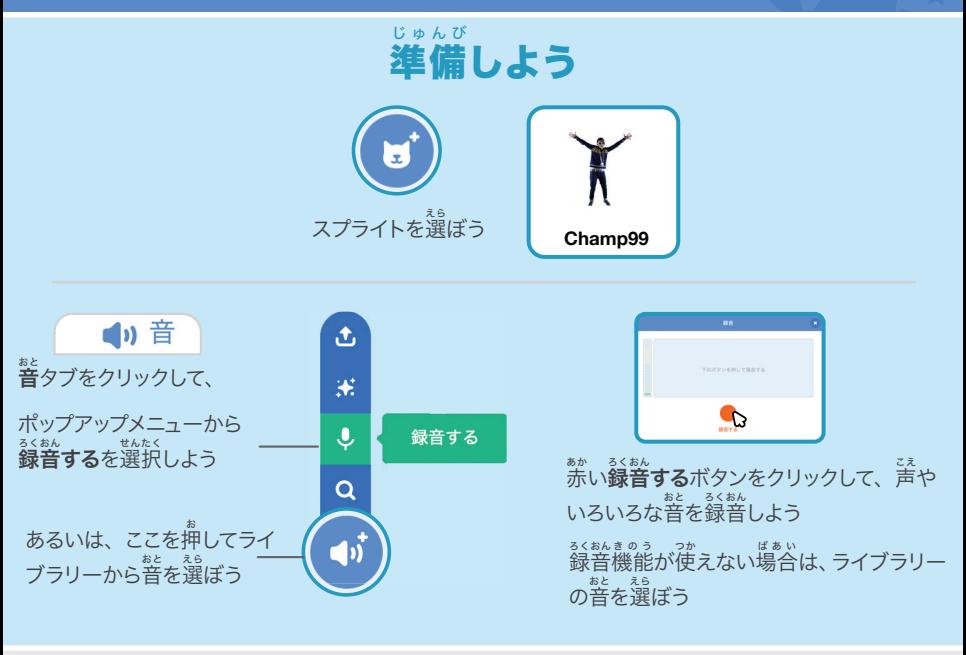

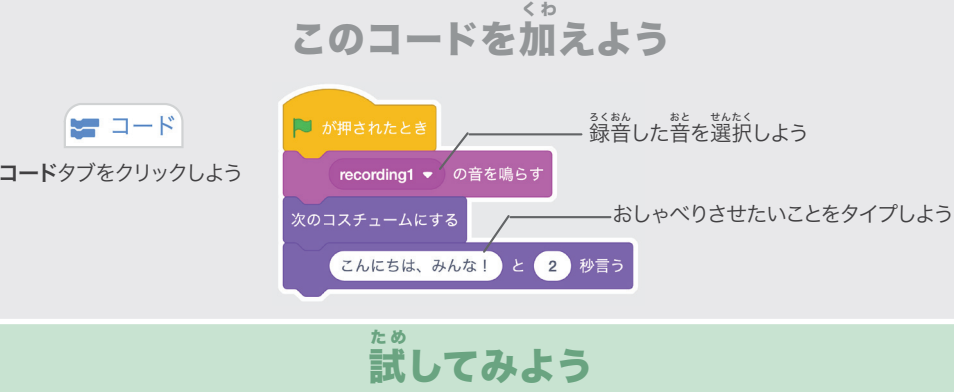

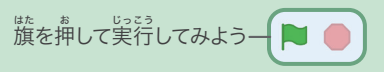